## **App feeling: le TREX en tant que Progressive Web App**

Vous souhaitez pouvoir accéder au site web du TREX via une icône sur votre écran d'accueil, comme avec une application native?

Lancez à l'avenir le TREX sur votre ordinateur portable, votre tablette ou votre smartphone en tant que Progressive Web App et vous ne serez plus qu'à un clic des informations utiles pour votre pratique quotidienne.

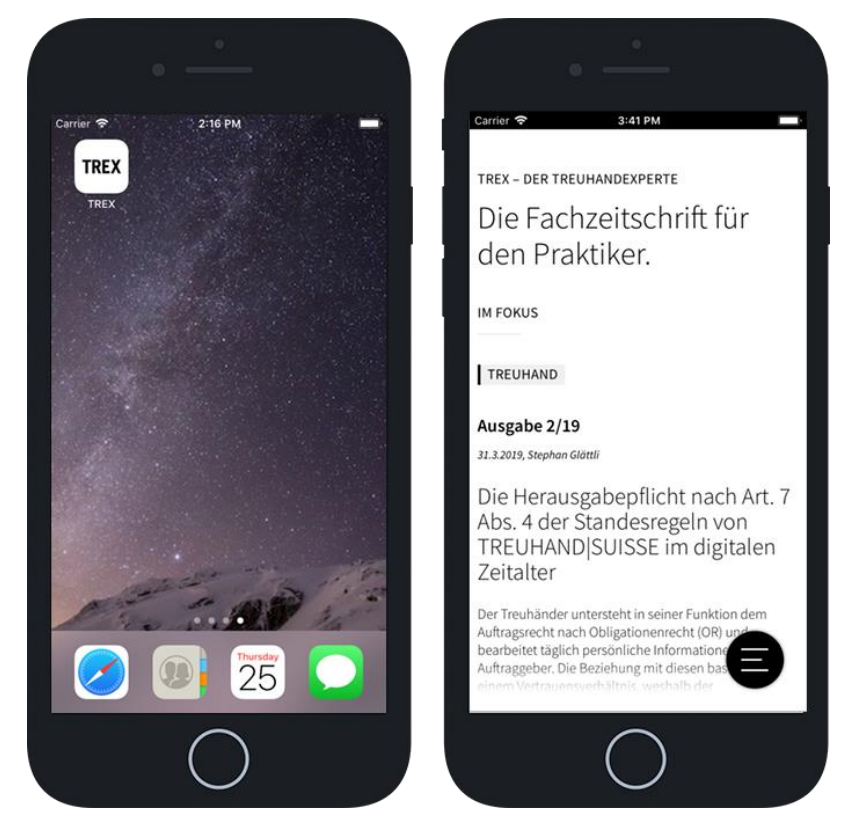

- Dans le navigateur Internet «Safari» de votre iPhone, accédez au site web TREX [https://www.trex.ch/fr/.](https://www.trex.ch/fr/)
- Dans la barre de menu en bas de l'écran, tapez sur l'icône d'action ... et tapez sur «Vers l'écran d'accueil».

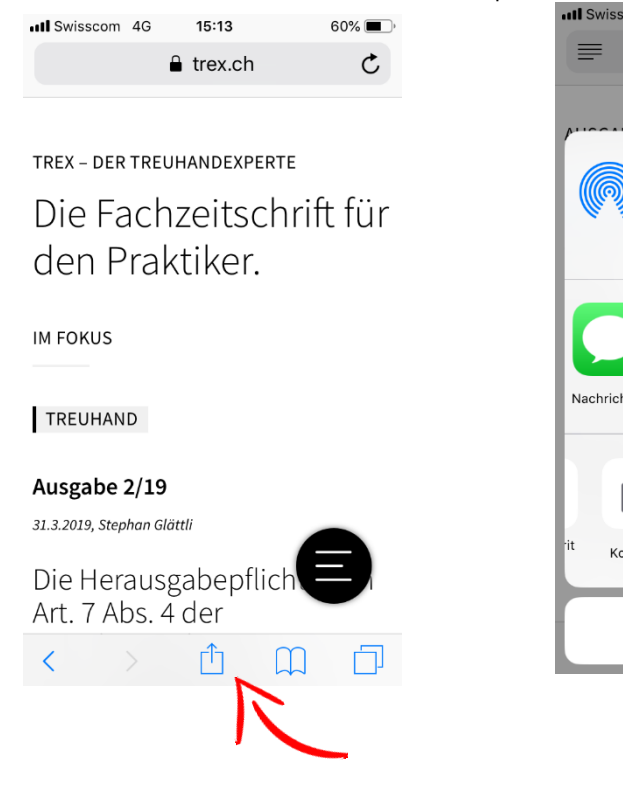

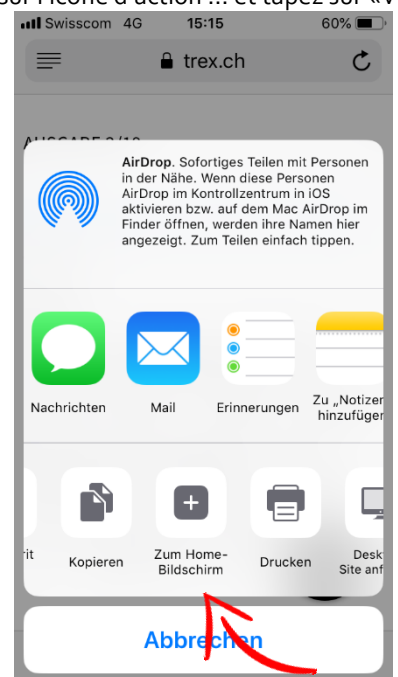

 Donnez un nom (TREX) au symbole (icône) qui doit apparaître à l'avenir sur votre écran d'accueil pour votre site web favori.

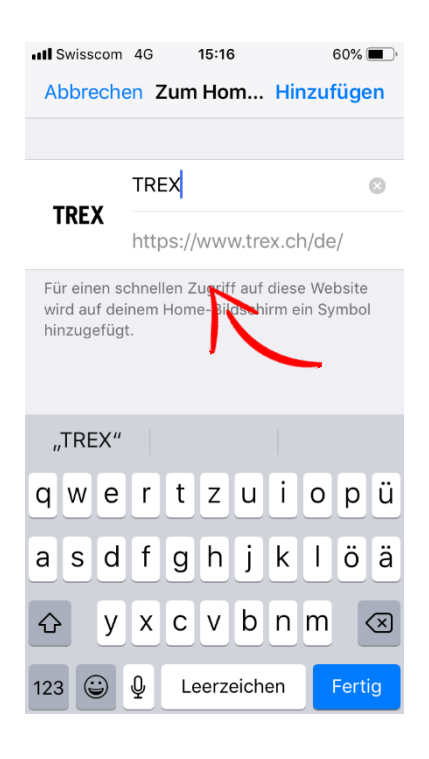

Tapez sur «Ajouter» pour terminer le processus.

## **Instructions pour l'ajout de l'icône TREX pour Android**

## **Navigateur «Firefox»**

- Accédez au site web TREX https://www.trex.ch/fr/ et touchez le menu Overflow (trois petits points en haut à droite).
- En pointant l'étoile du doigt, vous enregistrez le signet dans les favoris et le retrouverez plus tard à côté des pages les plus visitées dans l'onglet des signets.
- À ce stade, vous pouvez tout de suite appuyer sur «Paramètres» dans le petit pop-up sous le signet et placer la page web directement sur l'écran d'accueil.

Vous pouvez également placer le signet sur l'écran d'accueil de la manière suivante:

- Ouvrir l'aperçu des signets via le menu contextuel.
- Tapez une fois longuement sur le signet souhaité.
- Ici, vous pouvez maintenant le modifier, le supprimer ou le partager.
- En appuyant sur l'option de menu «Ajouter à l'écran d'accueil», le raccourci atterrit directement sur l'écran d'accueil.

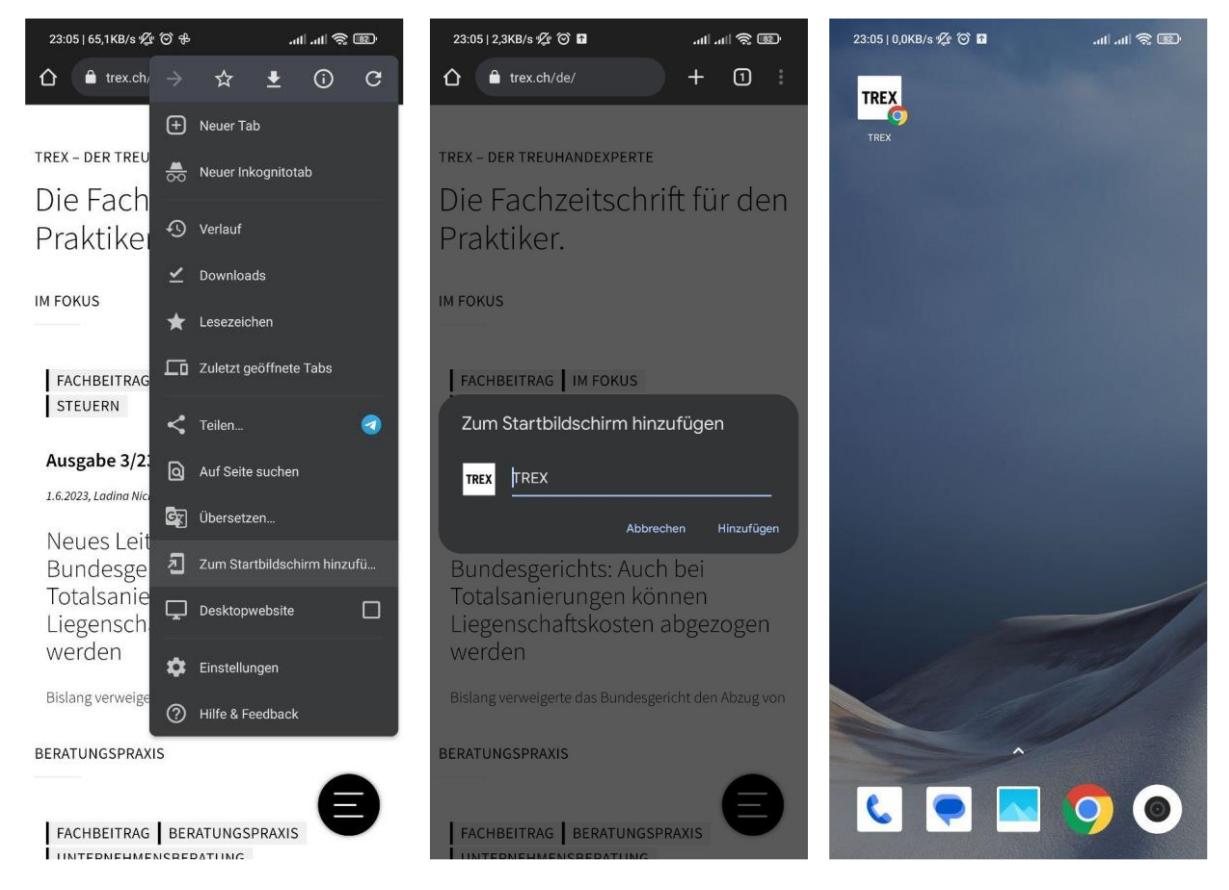

## **Navigateur «Chrome»**

- Accédez au site web TREX https://www.trex.ch/fr/ et touchez le menu Overflow (trois petits points en haut à droite).
- Sélectionnez «Ajouter à l'écran d'accueil».
- L'icône avec le lien TREX correspondant est ensuite déposée sur votre écran d'accueil.